## ¿Como Asignar un TPV a una Sucursal?

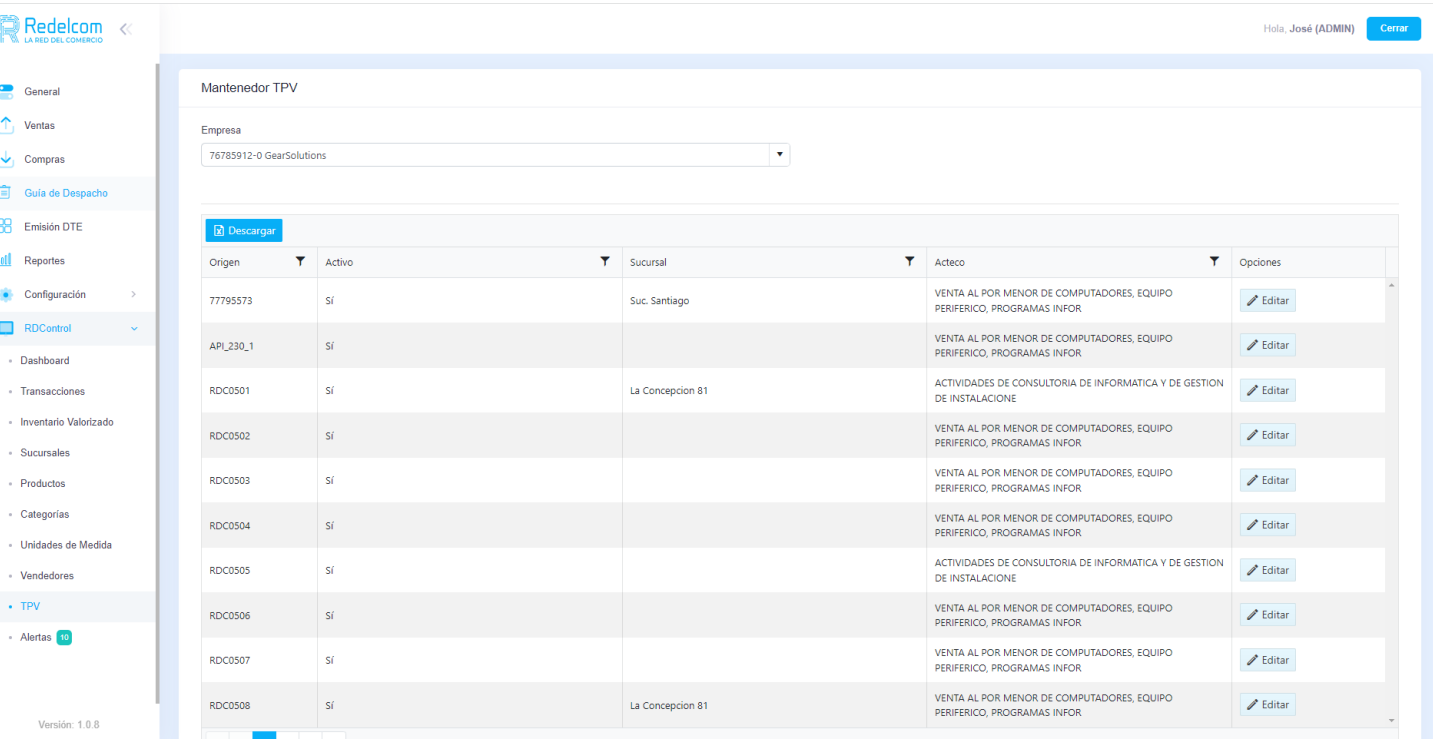

1.- Ingresamos al menú **RDControl** y dentro de ese menú podremos ver **TPV,** Seleccionamos esa opción y nos mostrara los RDCxxxxx que tenemos, podremos ver si esta activo y en que sucursal esta realizando el descuento de stock.

2.- Si deseamos cambiar de sucursal nuestro TVP o asignar una nueva sucursal, solo debemos presionar el botón **Editar** del correspondiente TPV y podremos cambiar a gusto las sucursales.

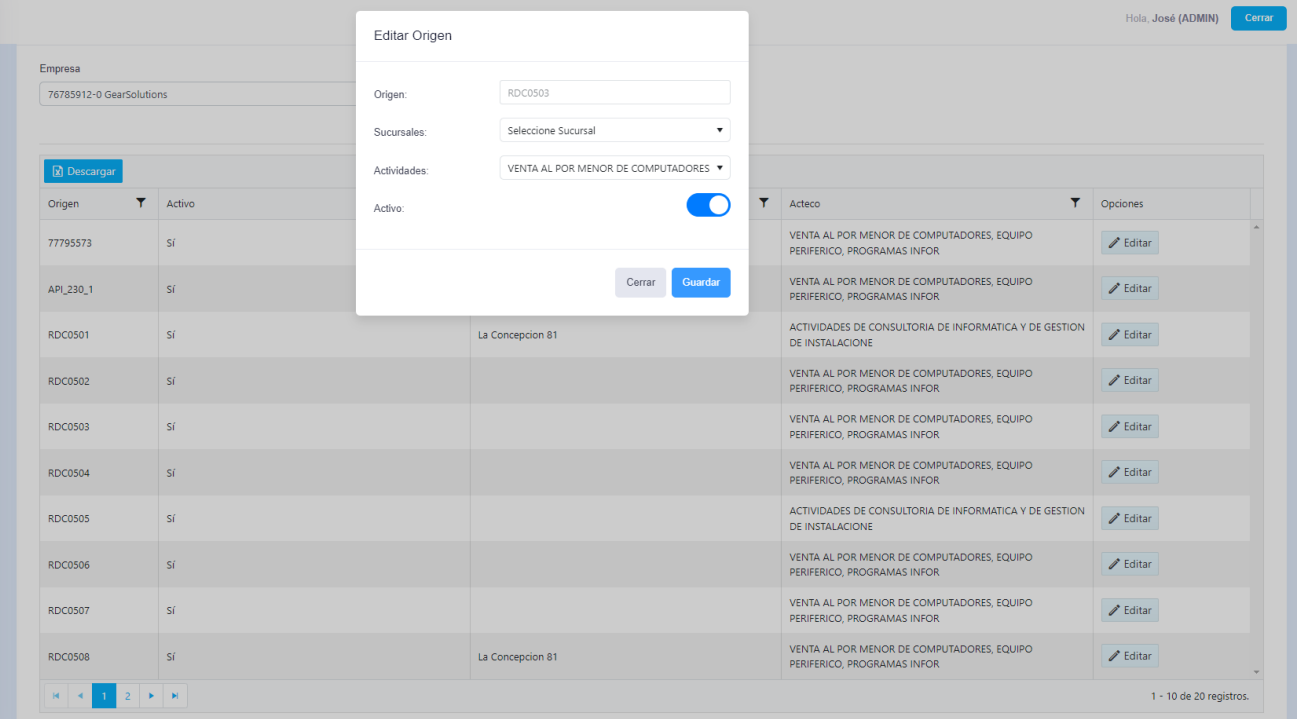

3.- Una vez presionado el botón editas podremos ver la siguiente ventana.

4.- Desde este lugar podremos editar la Sucursal, Actividad Económica y activar o desactivar nuestro TPV.

5.- Cuando terminemos de editar solo debemos presionar el botón guardar y quedara listo.

6.- Debemos ir a nuestro Terminal y cerrar Sesión en RDControl o bien ir a la opción dentro de nuestros RDControl que dice **ACTULIZAR NFORMACIÓN**